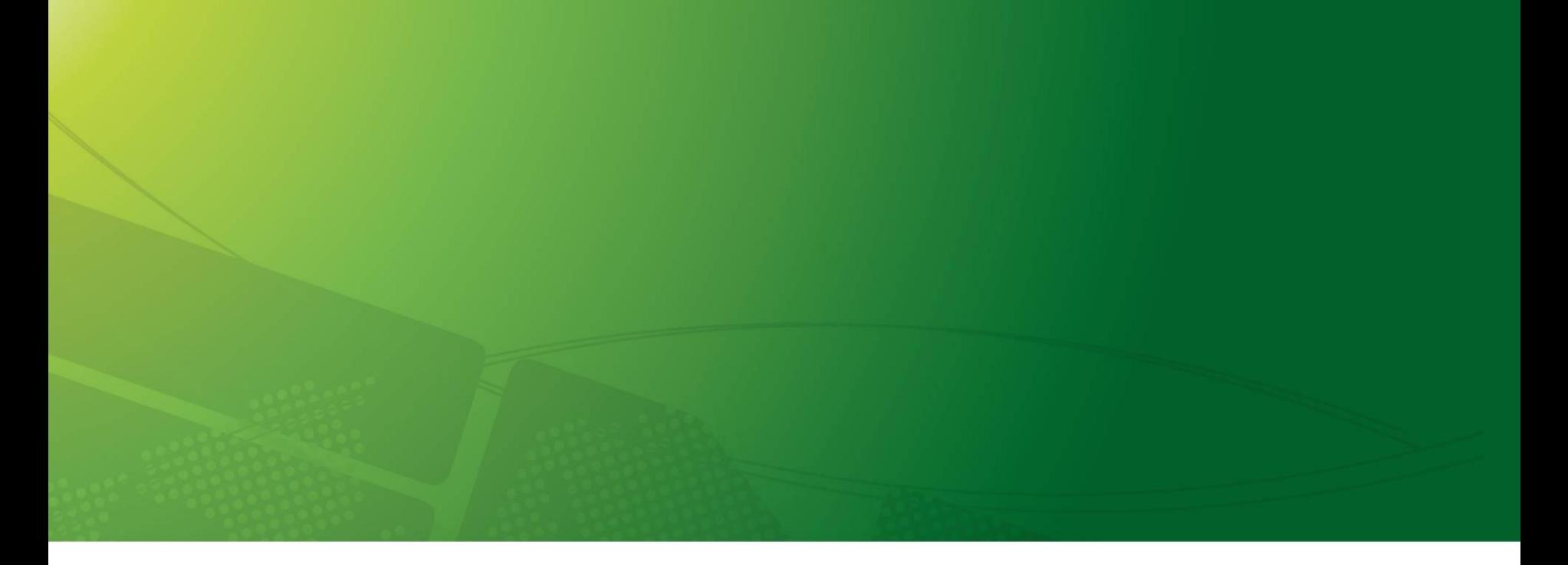

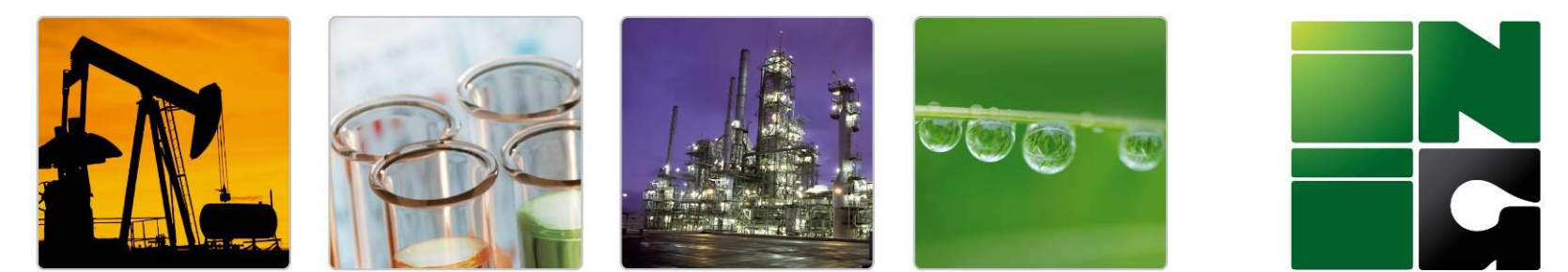

# **INSTYTUT NAFTY I GAZU** Państwowy Instytut Badawczy

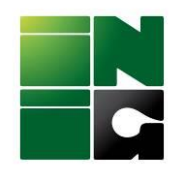

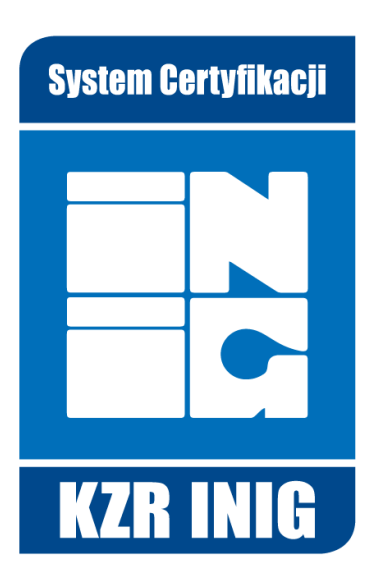

## **UDB Lead User zaproszenie i instrukcja logowania konta**

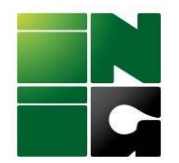

#### Krok 1. Po otrzymaniu wiadomości e-mail z zaproszeniem do UDB:

Od EC Union Database Biofuels - SUPPORT/Helpdesk <EC-UDB-SUPPORT@ec.europa.eu> @

Do Ja <udb.kzr@inig.pl> @

Temat Union Database invitation

Dear udb.kzr@inig.pl. You have been invited to register in the Union Database Application for KZR TEST EO. Please click on the link below to start your registration process. The invitation will be removed from UDB after 30 days of the date this notification was sent. Please, accept/reject it before that date or you will need to be invited again.

https://webgate.acceptance.ec.europa.eu/udb Best Regards **IIDR Team** 

Please note: Do not reply to this email, it has been automatically generated.

Information from ESET Mail Security, version of virus signature database 26568 (20230111)

The message was checked by ESET Mail Security. http://www.eset.com

# **Proszę kliknąć w link aktywacyjny**

#### **(jeśli posiadasz już konto logowania w UE, zostaniesz bezpośrednio przeniesiony na stronę z kroku 3)**

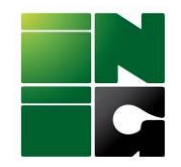

#### Krok 2. Zostaniesz przeniesiony na stronę EU Login, aby utworzyć konto:

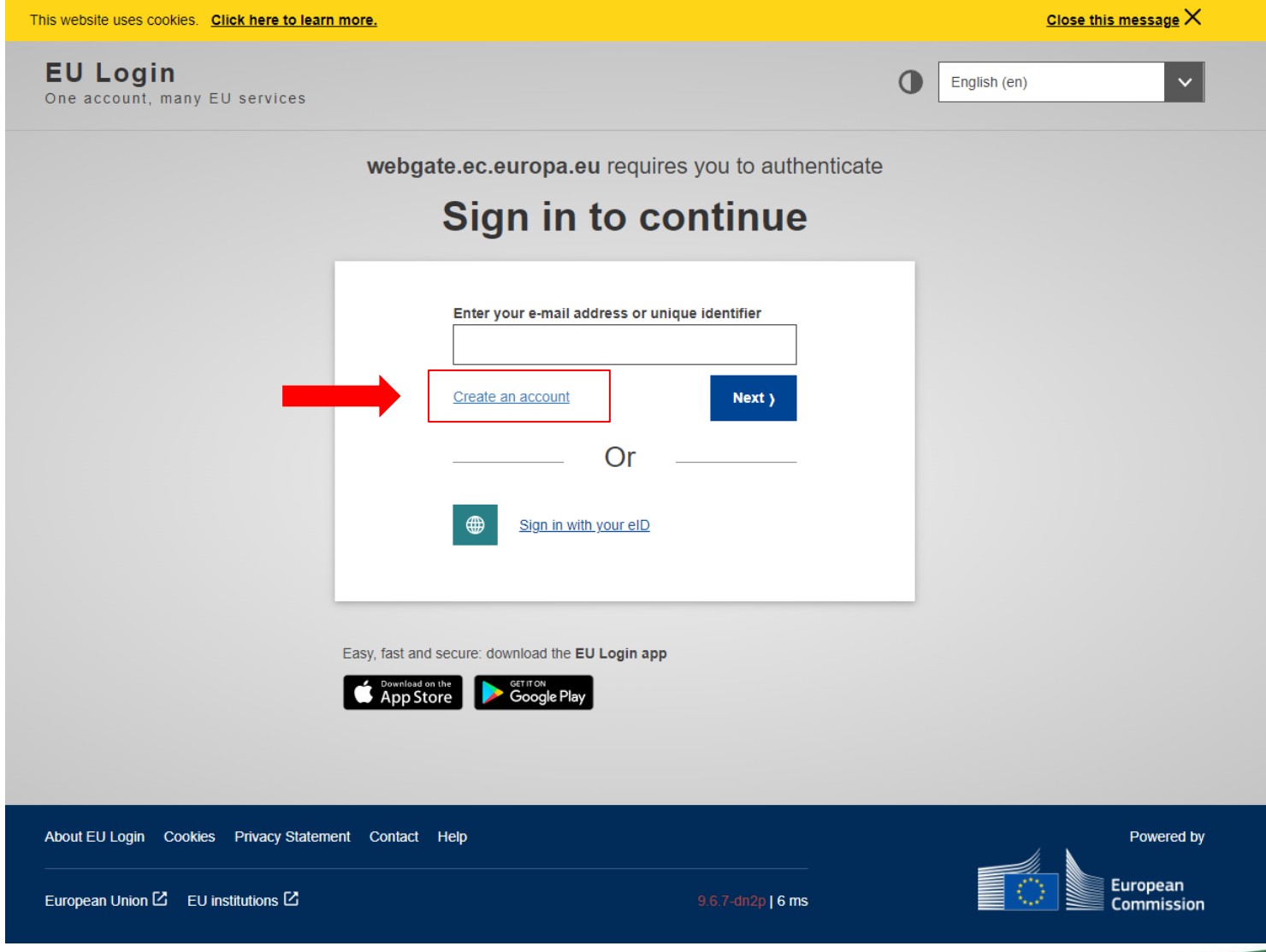

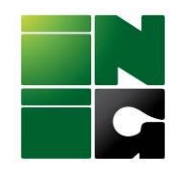

Krok 3. Utwórz swoje konto osobiste i wybierz preferowany język wyświetlania strony

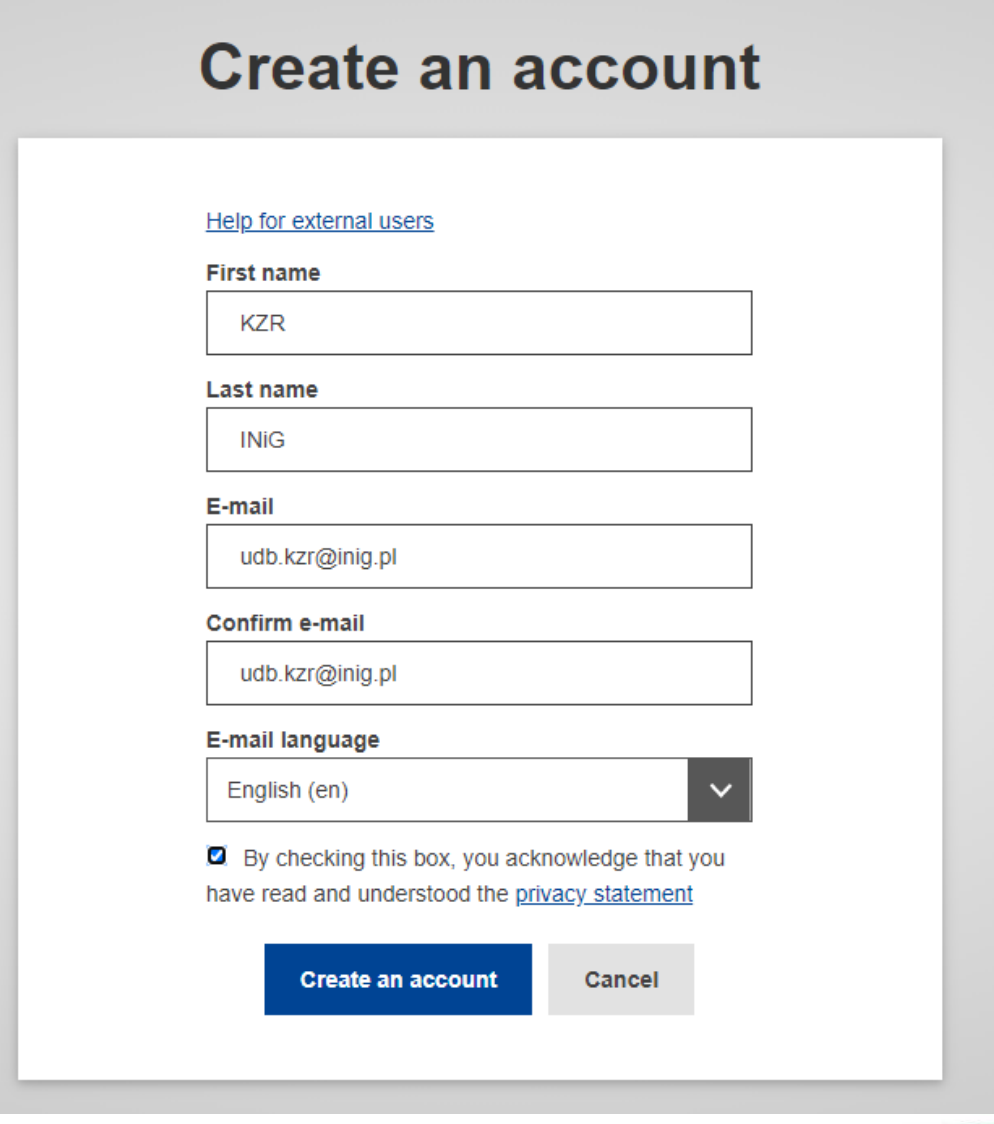

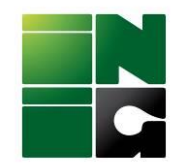

k 4. W kolejnym kroku zobaczysz komunikat, aby wrócić do swojej skrzynki pocztowej w celu dokończenia rejestracji

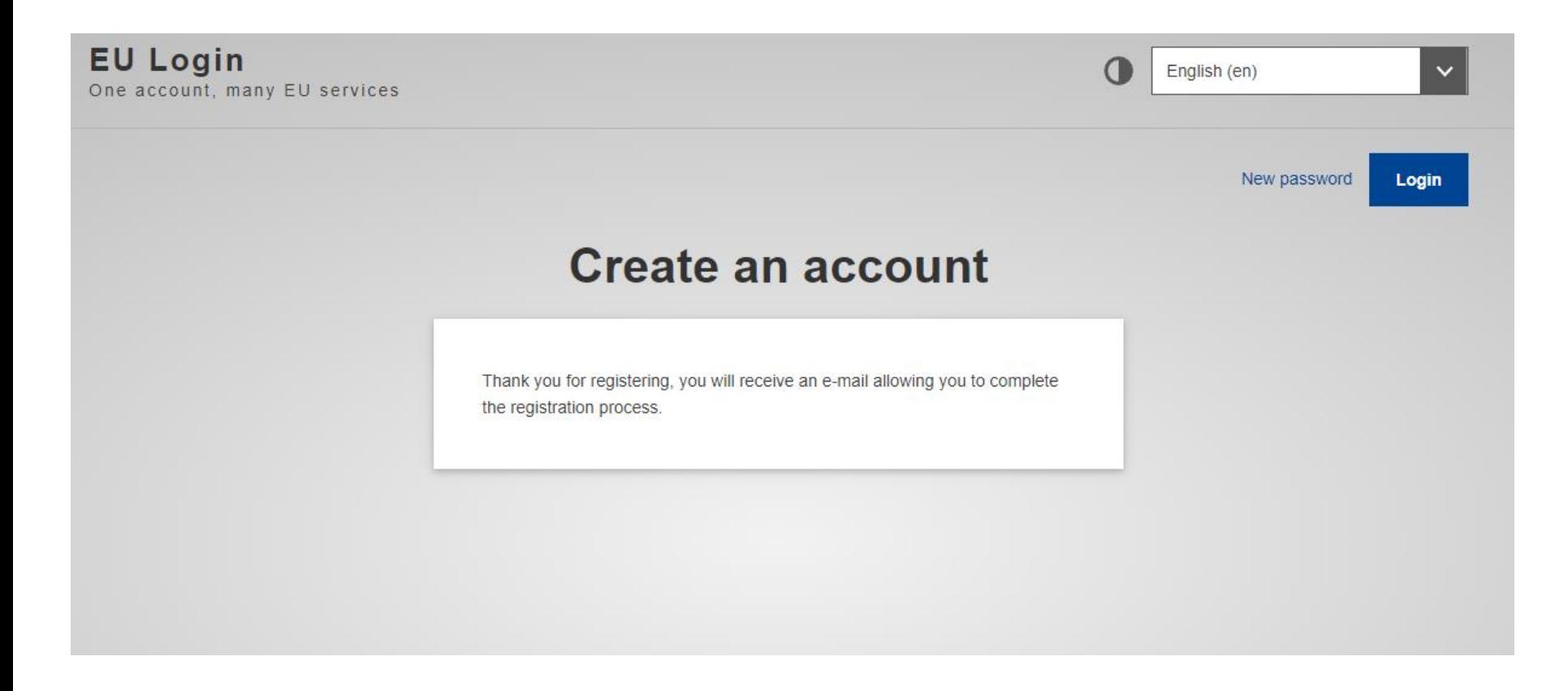

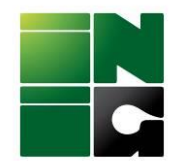

#### Krok 5. Kliknij: "this link", aby utworzyć swoje hasło

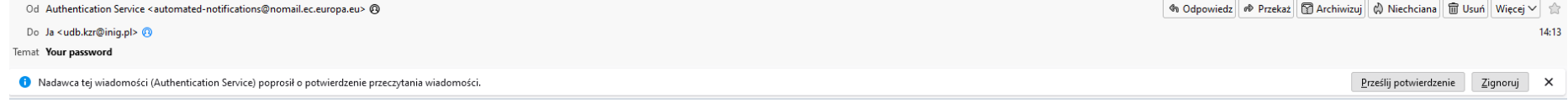

Dear KZR INiG,

You have been registered in EU Login.

Your email address is udb.kzr@inig.pl.

To create your password, follow the link below:

this link

You have a maximum of 24 hr, starting from the time that this message was sent, to create your password, but you are encouraged to do so immediately if possible. After this time, you can make another request by following t then need to re-enter your username and confirm your request.

If the above link does not work, you can copy the following address (make sure the complete address is copied!) and paste it into your browser's address bar: https://webgate.ec.europa.eu/cas/init/m/164698-3C3rea84BYwJ5LzHTcThxWZhTjmQxttYQEiwZEwzsl65h7bgQJwbe736p0oPNX-9.6.7-dn2p/cas/init/initialisePasswordLogin.cgi?wayf.domain=external&wayf.remember=checked&wayf.submit=Select& uid=n00catmx&resetCode=0CBe2zkXrx2ccfEvAJcMDnfzh7htzSvGxrYGOUzeXjxw&service=https%3A%2F%2Fwebgate.acceptance.ec.europa.eu%2Fudb

Instead of replying to this message, if you have a problem, please follow the help or contact information on the site where you were trying to register.

Note that it may take up to 5 minutes after reception of this mail before the above-mentioned site will recognize your registration.

Sent to you by EU Login

Information from ESET Mail Security, version of virus signature database 26568 (20230111)

The message was checked by ESET Mail Security. http://www.eset.com

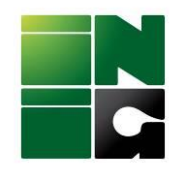

#### Krok 6. Utwórz swoje hasło i wyślij (submit)

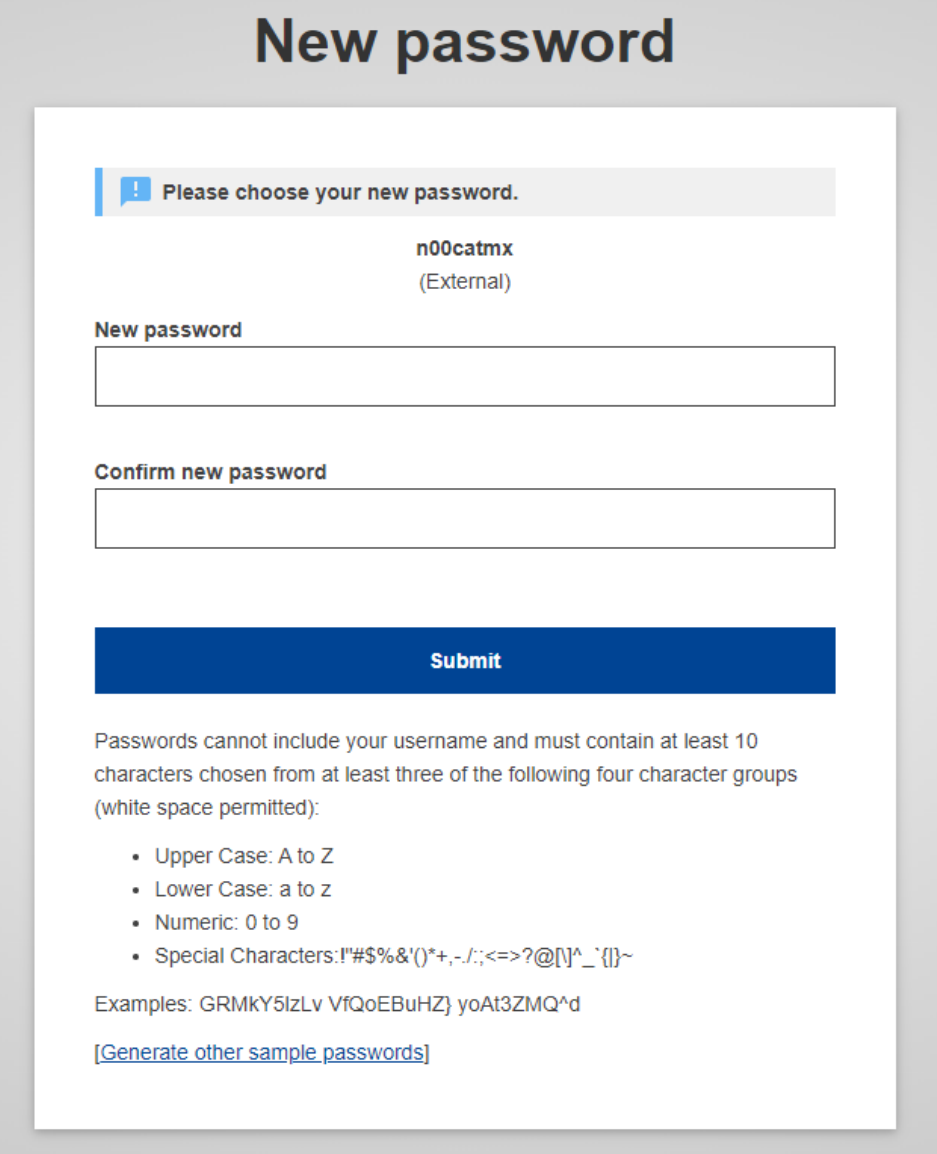

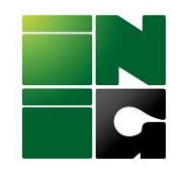

#### Krok 7. Kliknij Proceed

# **New password**

Your EU Login password was successfully changed.

Click Proceed below to continue to webgate.acceptance.ec.europa.eu

**Proceed** 

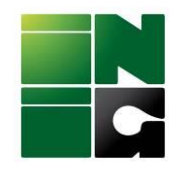

## Step 8. Kliknij w przycisk ACCEPT INVITE

#### **Union Database(UDB)** Union Database for tracing liquid and gaseous transport fuels

You have been invited to UDB. Please accept the invitation to create your account

#### Your firstname\*

**KZR** 

Your lastname\*

**INiG** 

Your Email address \*

udb.kzr@inig.pl

What kind of organisation are you?\*

Economic Operator

Enter your Organisation \*

**KZR TEST EO** 

I have read the Privacy Statement and I accept it.

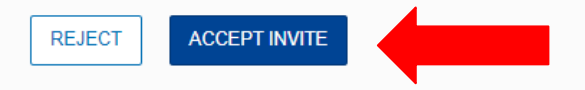

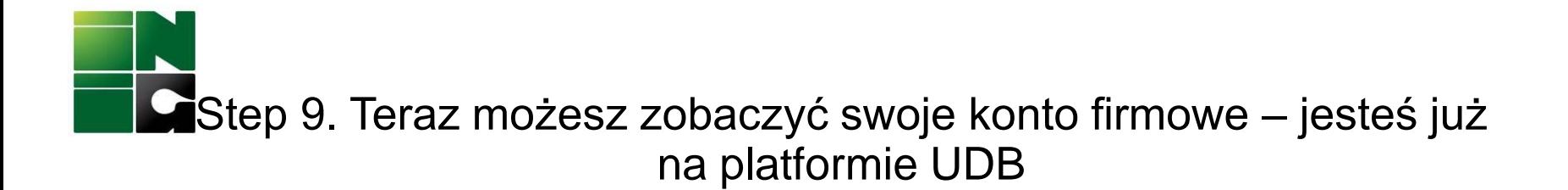

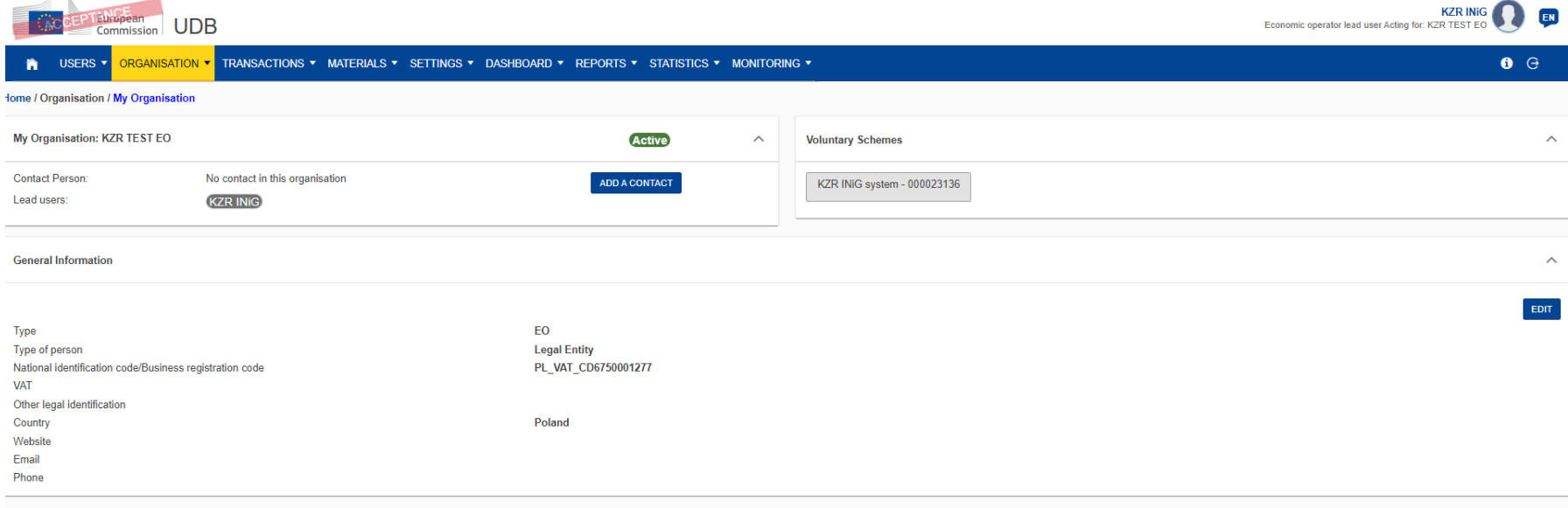

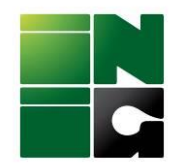

Step 10. Aby zalogować się do platformy UDB, należy zawsze używać poniższego linku:

**<https://webgate.ec.europa.eu/UnionDatabase>**

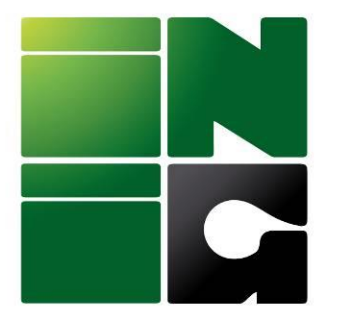

#### **INSTYTUT NAFTY I GAZU** Państwowy Instytut Badawczy ul. Lubicz 25 A, 31-503 Kraków

www.inig.pl office@inig.pl